# **Brukerveiledning for Unibok**

### **Slik lager du notater og tekstmarkeringer**

Marker tekst i boka for å lage en fargemarkering elle et notat.

Historie og filosofi 2 (bm)

Sammendraget til slutt samler tradene og peker framover mot neste kapittel. En oversikt over hvilke læreplanmål som er dekket i de enkelte hovedemnene, finner du helt bakerst i hvert kapittel.

Innledningskapitlet, «Mennesket i moderne tid», gir en slags ramme for hele kurset. De påfølgende kapitlene handler i stor grad om å utdype problemstillinger som reises allerede fra starten av. Målet med faget er ikke bare å lære om historie og filosofi, men også å tenke historisk og filosofisk.

Oppgavekategoriene i Historie og filosofi 2 er de samme som i bok 1:

Filosofisk samtale: Korte påstander og problemstillinger ved starten av hvert kapittel og hovedaysnitt inviterer til samtale.

### Klikk så på sirkelen der det står "Lag notat/markering". Du kan skrive i notatfeltet og velge blant fire farger på markert tekst.

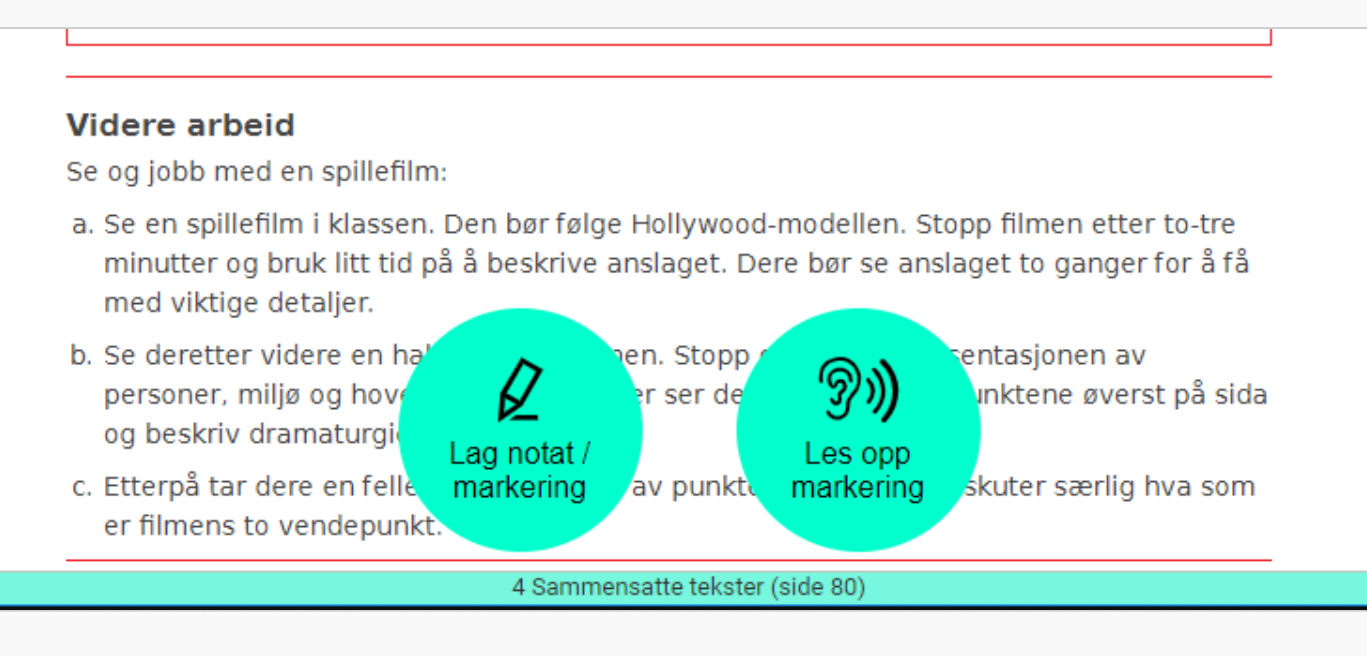

Et ikon i margen vises der du har laget et notat.

Klikk på ikonet for å åpne notatet.

Oversikt over alle dine notater og markeringer finner du ved å klikke på ikonet "Mine notater og markeringer" oppe til venstre i vertøylinja.

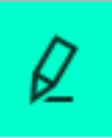

## **Min bokhylle**

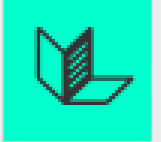

Tar deg til oversikten over dine unibøker.

### **Innholdsoversikt og sidetallsøk**

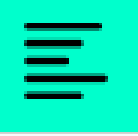

Viser bokas innholdsfortegnelse og oversikt over interaktivt innhold som er lagt til i boka. Sidetallene er fra den trykte boka. Klikk i innholdsfortegnelsen for å gå til ønsket kapittel eller underkapittel. For å gå til en bestemt side i boka, skriv inn sidetallet i søkefeltet og trykk "Enter".

De interaktive innholdelementene er sortert i faner etter type (lyd, video, bildegalleri og eksterne ressurser). Det vil variere fra bok til bok hvor mange elementer og typer du finner her.

### **Bokmerker**

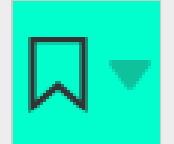

Trykk på dette ikonet for å sette et bokmerke. Bokmerkeoversikten viser alle bokmerkene du har laget. Bruk for eksempel bokmerkene til å hoppe mellom oppgaver og fasiten, eller mellom en tabell og en oppgave.

### **Last ned dine notater og markeringer**

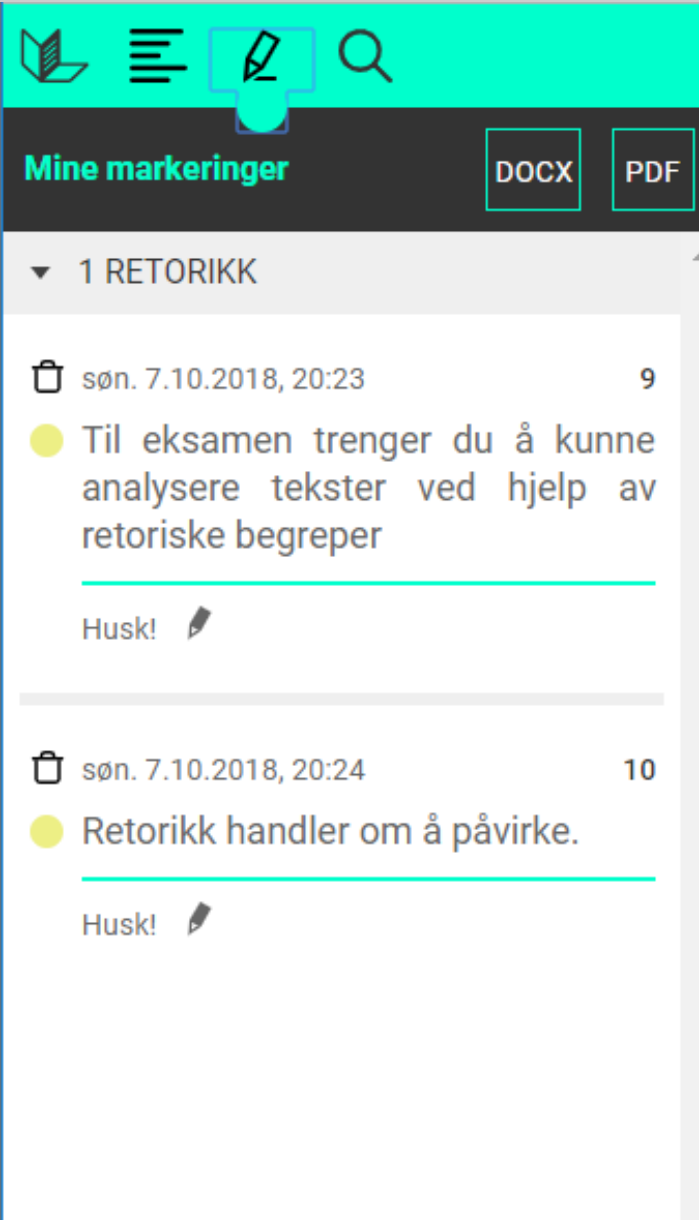

I oversikten over dine notater og markeringer kan du laste ned alle notatene og markeringene i et eget dokument. Trykk på knappen for nedlasting for ønsket format.

### **Søk**

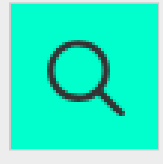

Fritekstsøk på ord i boka. Skriv søkeord i søkefeltet. Treff på søkeord vises automatisk i en søkeresultatliste, med søkeordene markert med gult. Klikk på et av søkeresultatene for å gå til ønsket tekst i boka.

### **Innstillinger**

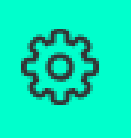

Dra den svarte kula mot venstre eller høyre for å få mindre eller større skrift.

#### **Syntetisk tale Videre arbeid** Se og jobb med en spillefilm: a. Se en spillefilm i klassen. Den bør følge Hollywood-modellen. Stopp filmen etter to-tre minutter og bruk litt tid på å beskrive anslaget. Dere bør se anslaget to ganger for å få med viktige detaljer. b. Se deretter videre en ha! en. Stopp entasjonen av personer, miljø og hove er ser de ınktene øverst på sida og beskriv dramaturgi Lag notat / Les opp c. Etterpå tar dere en felle markering skuter særlig hva som av punktu markering er filmens to vendepunkt. 4 Sammensatte tekster (side 80)

Marker tekst i boka og trykk på ikonet for syntetisk tale. Trykk på "Les opp markering" i menyen for å få teksten lest opp. Du kan endre hastighet og stemme dersom du ønsker det.

### **Framdriftslinja**

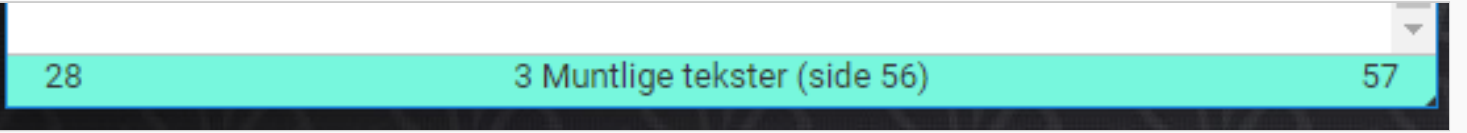

Nederst i leseren finner du framdriftslinja. Her ser du hvilket kapittel du leser, samt hvilket sidetall kapittelet starter og slutter på. I parentesen ved siden av kapitteltittelen kan du se hvilken side du er på

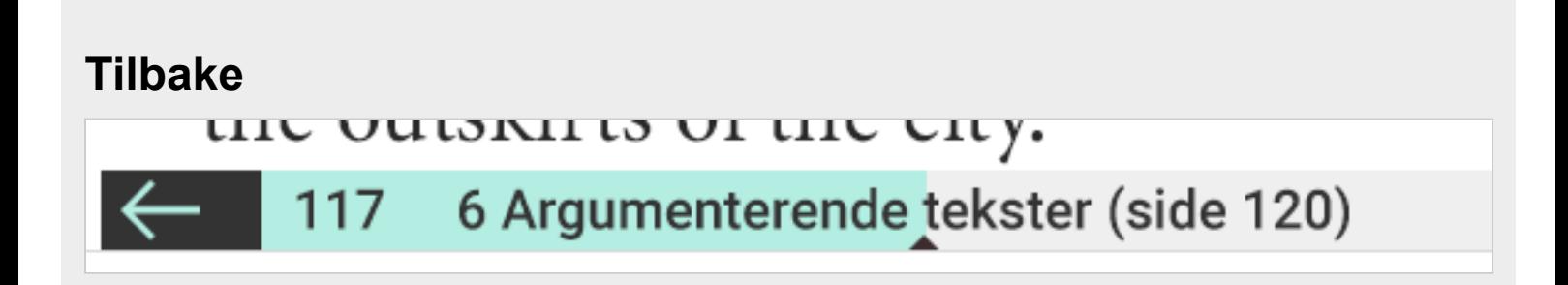

Når du har klikket i innholdsfortegnelsen, på et søkeresultat, eller på andre lenker internt i boka dukker det opp en pil i fremdriftslinja som du kan bruke til å komme tilbake til det stedet du startet.

### **Hurtigtaster**

Du kan også åpne verktøyene i verktøylinja ved hjelp av hurtigtaster:

m - vise/gjemme menyen i - innholdsfortegnelse B - mine bokmerker n - notatoversikt s - søk

# **Brukerveiledning for Min bokhylle**

I Min bokhylle finner du alle unibøkene du har tilgang til.

### **Logg inn/ut**

Når du klikker på "Logg ut" får du spørsmål om du kun vil logge deg ut fra Unibok, eller fra alle sider der du er innlogget med FEIDE. Du kan velge "Ja, alle tjenestene over" eller "Nei, bare Unibok".

Ikke logg ut hvis du vil bruke bøkene offline. Logger du ut må du laste ned bøkene på nytt.

### **Velg målform bokmål/nynorsk**

 $\bullet$  Bokmål  $\circlearrowright$  Nynorsk

Valgt målform gjelder for alle dine unibøker, så fremt boka finnes i valgte målform. Bøker som ikke finnes i den målformen du har valgt presenteres i den utgaven den foreligger.

## **Samtykke**

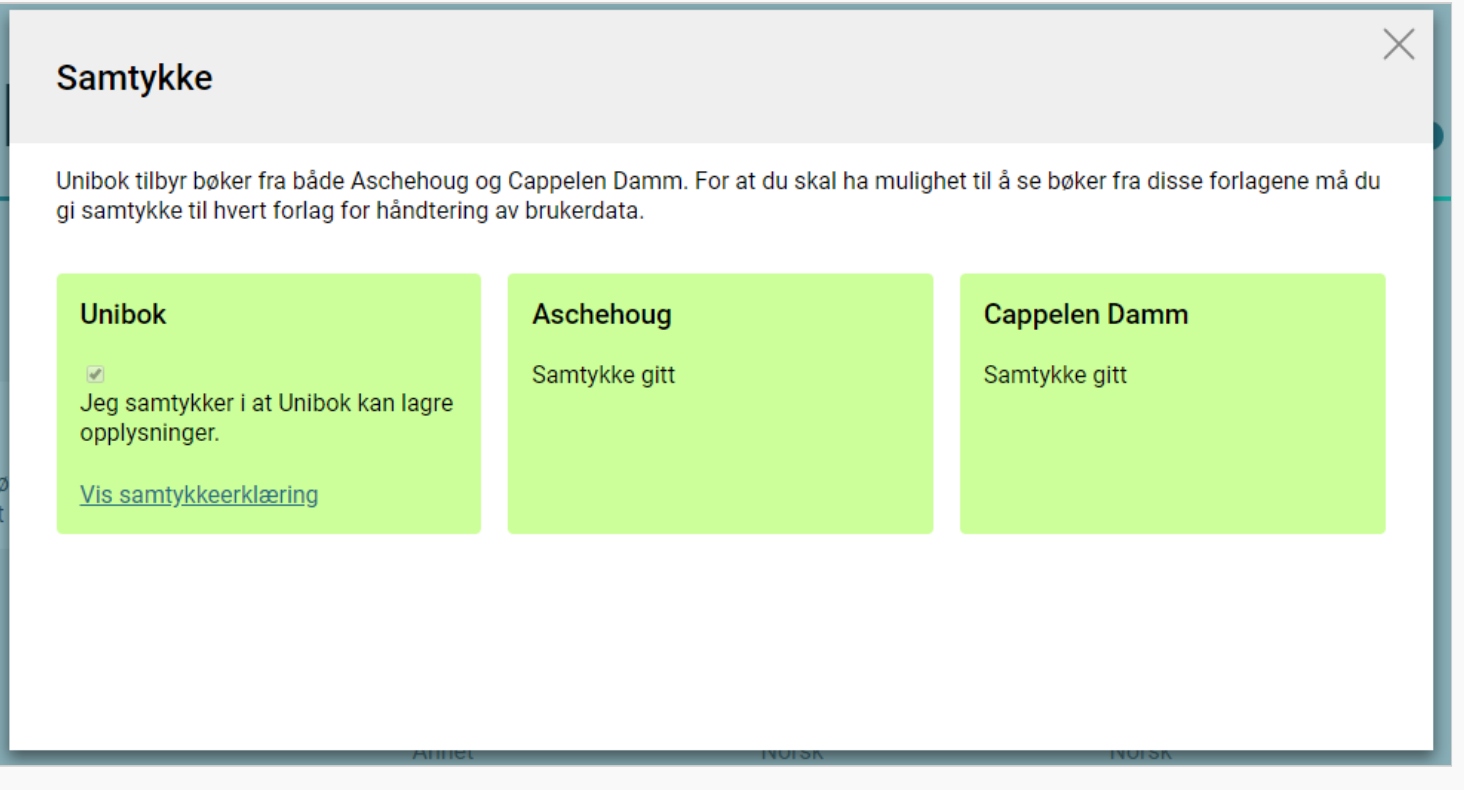

For å kunne bruke Unibok må du gi samtykke til at Unibok tar imot og lagrer informasjonen om deg som kommer fra FEIDE. Du må også gi dette samtykke til hvert forlag som du har bøker fra.

Samtykkestatus finner du ved å trykke på knappen "samtykke" i bokhylla.

Les mer om behandling av persondata i Unibok sin personvernerklæring: <https://www.unibok.no/artikkel.html?tid=1704470>

### **Tilgang til unibøker uten nettilgang**

Du kan laste ned en bok i iPad- appen eller i nettleseren din (Chrome eller Safari). Klikk på "skyen" over boka for å laste ned. Nedlastingstiden vil variere.

Du finner igjen bøkene dine i bokhylla etter at de er lastet ned.

Marker https://som favoritt i nettleseren din, og klikk på denne neste gang du skal åpne boka.

Alle notater og bokmerker du lagrer når du ikke er på nett vil synkroniseres når du har nettilgang igjen.

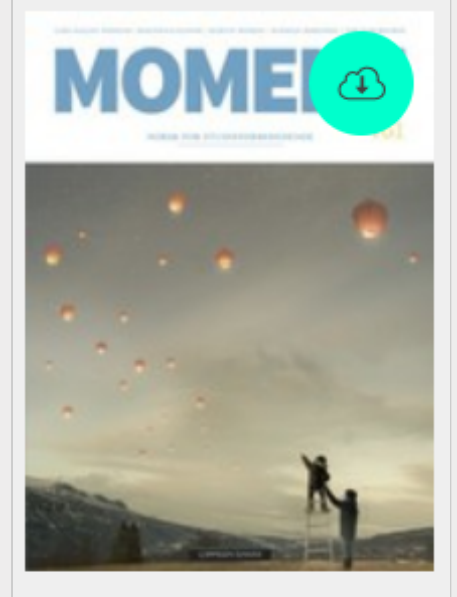

### Moment VG1 (bm/nyn)

Norsk Vg1

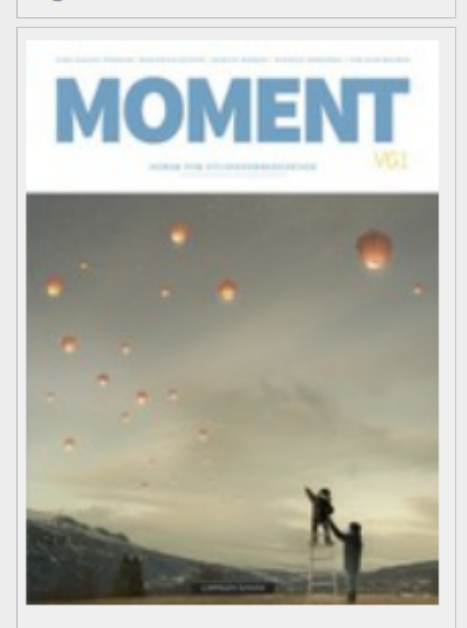

Moment VG1 (bm/nyn) **Norsk** Vg1  $\times$  Fjern boka

.

Hvis du ønsker å slette en bok klikker du på "Fjern boka".

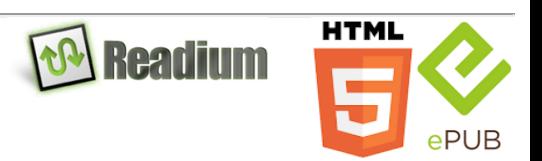